*Remarque préalable : Nous attirons votre attention sur le fait qu'à un moment de la procédure un message d'erreur apparaît (voir 5. ). Il ne faut pas en tenir compte, fermer la fenêtre et poursuivre la procédure.*

## **Voici la démarche à suivre :**

1. Ouvrir Mozilla Firefox et aller sur le site :<http://teleservices.ac-nantes.fr/>

## **(Préférer Mozilla Firefox à Internet Explorer ou Chrome car risque de bug**)

2. Saisir votre identifiant indiqué sur le courrier, ainsi que le **mot de passe provisoire** puis **VALIDER**

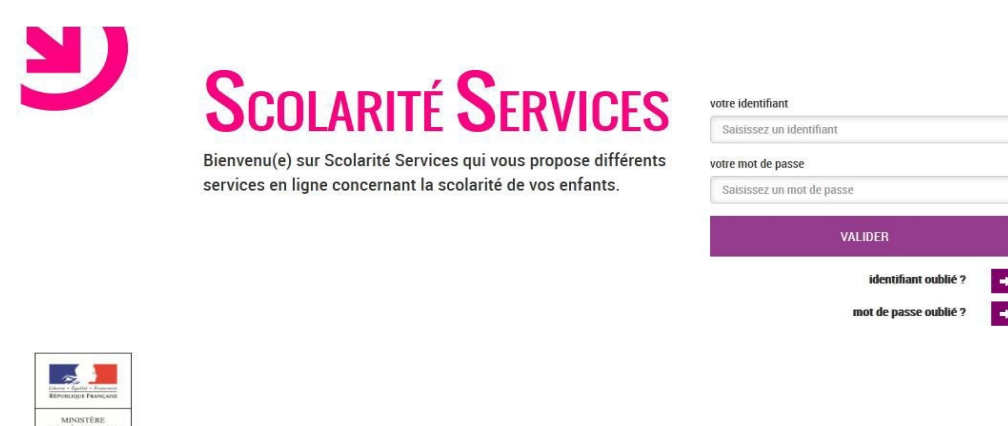

3. Suivre les instructions de la page puis **VALIDER**

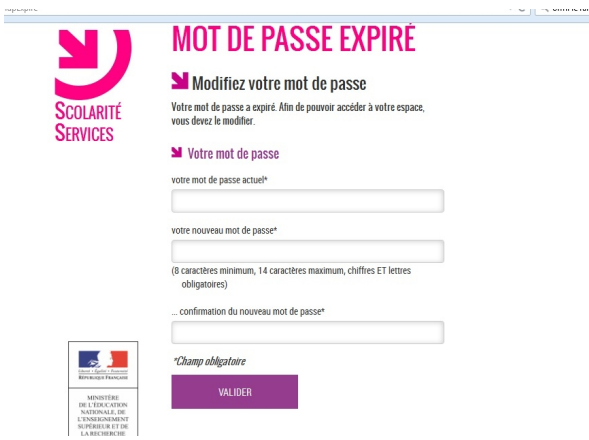

4. Indiquer votre identifiant ainsi que **votre nouveau mot de passe** puis **VALIDER**

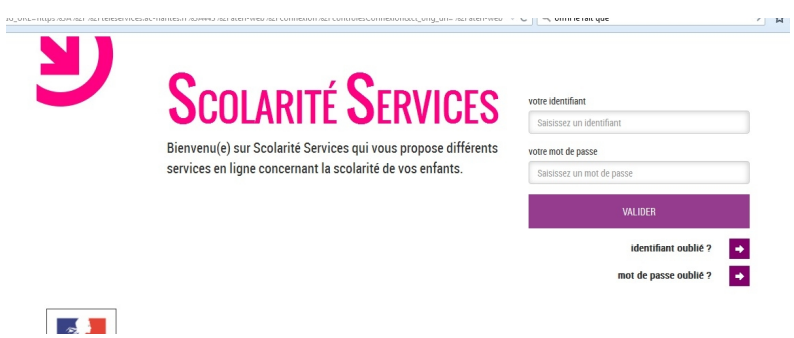

5. Un message d'erreur apparaît : **NE PAS EN TENIR COMPTE** et cliquer sur **RETOUR**

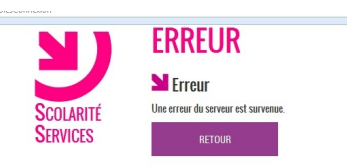

6. Sur la nouvelle page **2 Options** :

- si vous n'aviez pas précisé d'adresse mail : il est fortement conseiller d'en indiquer une pour pouvoir récupérer son identifiant ou son mot de passe si vous le perdez ultérieurement puis cliquer sur **ENVOYER UN MAIL DE CONFIRMATION**

- si vous aviez déjà indiqué une adresse mail, mais qu'elle n'avait pas été confirmée : cliquer sur **RENVOYER UN MAIL DE CONFIRMATION**

**Remarque** : Il n'y a rien à faire dans la partie **Modification des informations** sauf si vous souhaitez dès maintenant modifier votre mot de passe ou votre adresse mail

Cliquer ensuite sur **SE DECONNECTER**

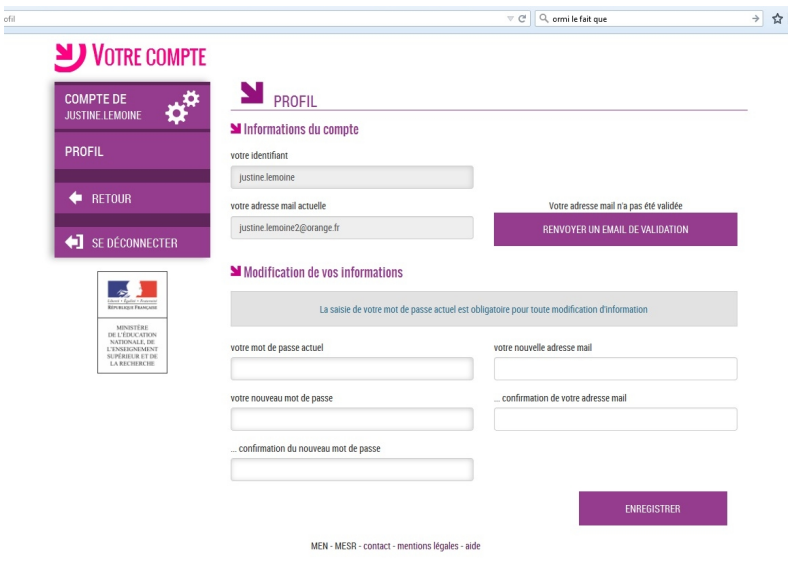

7. Vérifier votre boite mail et cliquer sur le lien présent dans le message

**Attention** : Ce message est peut-être dans vos Spam

8. Vous pouvez vous connecter à e-lyco